- 1. Log in to *Canvas*
- 2. From the *Dashboard* select one of your courses that was part of the evaluation—it does not matter which one.
- 3. From the *Course Menu* select *Instructor Course Evaluations*.

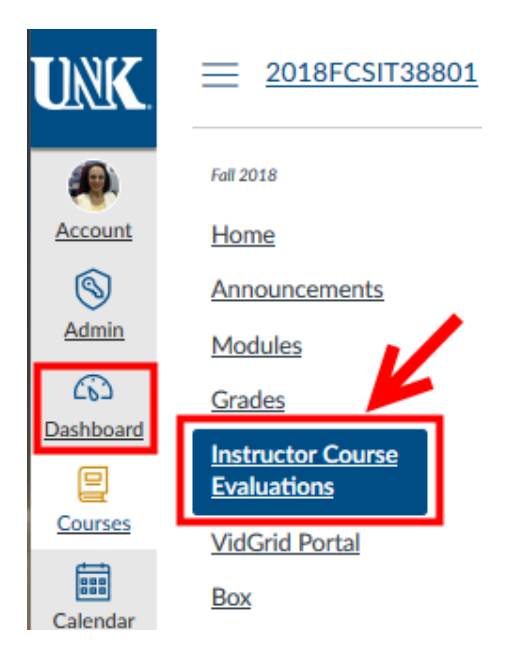

- 4. In the EvaluationKIT dashboard > *Project Results*.
- 5. Click on the project's name to see the list of your courses that have been evaluated.

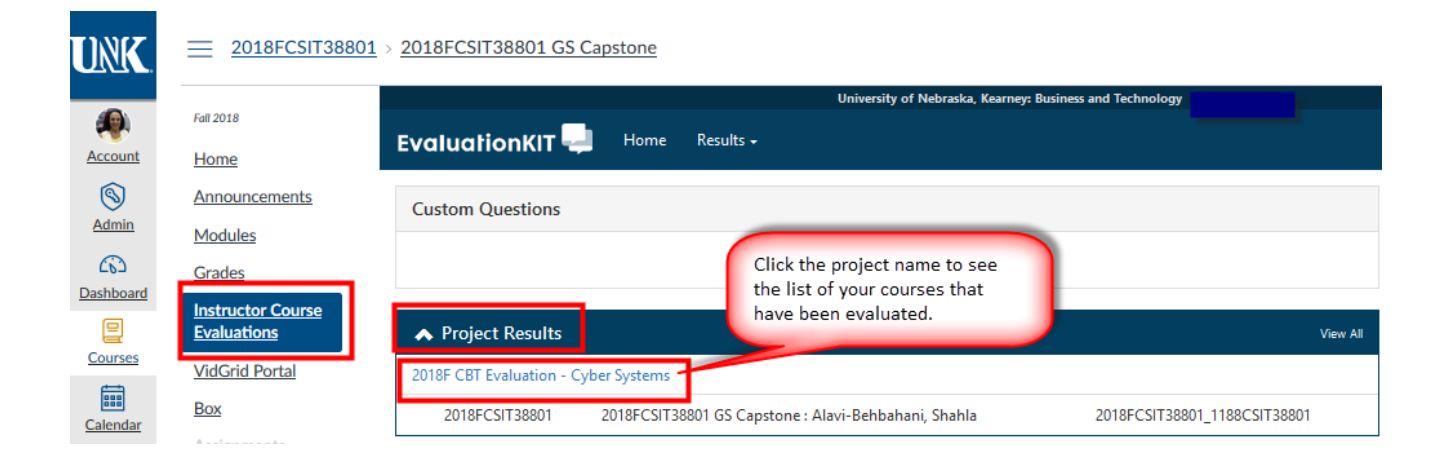

- 6. Select the download icon **--**-- located on the right side of each course under the *Report*.
- 7. Select the type of the report that you want to download.
	- o The *Detailed Report + Comments* gives you the most information.

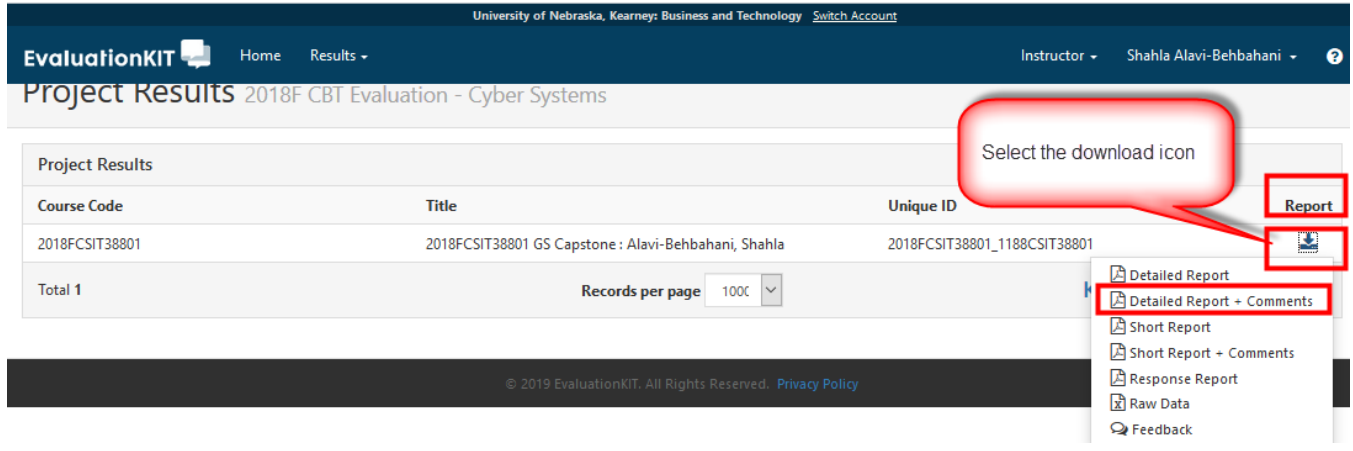

8. You will see the following dialog box. Select *Save File* or *Open* > *OK*.

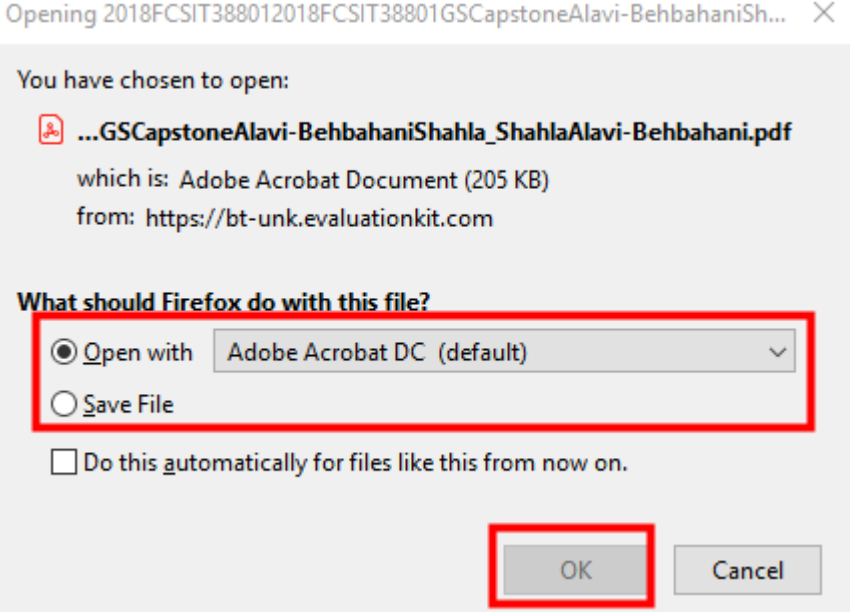

## Examples of a question on the report.

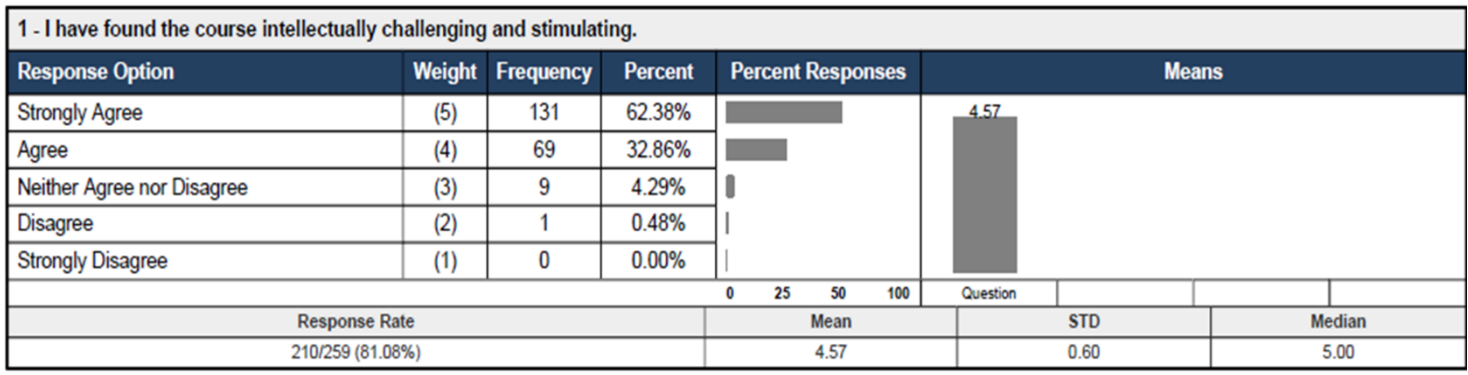

## Example of student comments

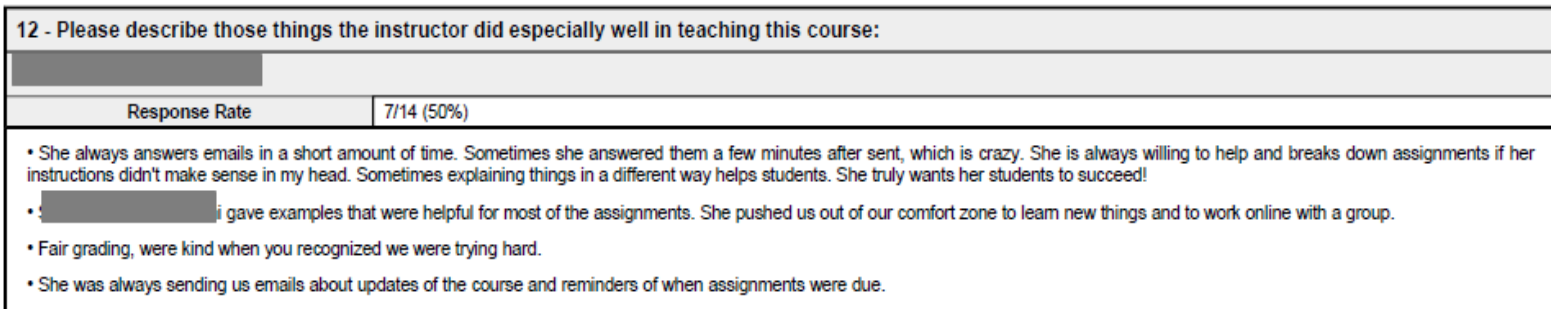

· being available

. Always very responsive to emails and student questions